# **Pong!**

# "The oldest commercially available game in history"

[Resources created from the video tutorials provided by David Phillips on http://www.teach-ict.com](http://www.teach-ict.com/ks3/djp/scratch/pong/pong.html)

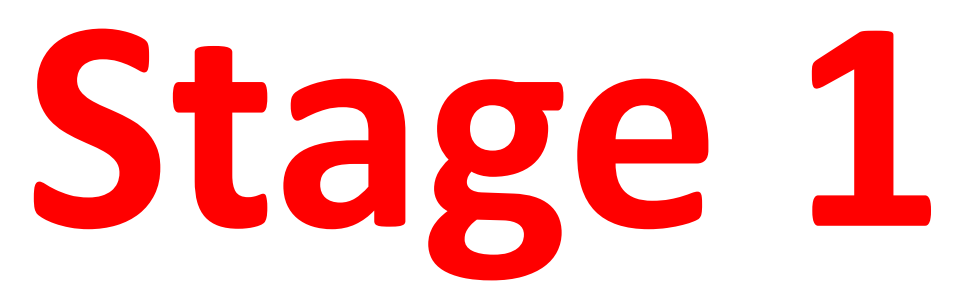

• Before you start to script the game you need to create the assets.

• **Stage 1** will help you to create your background image, score zones, paddles (bats) and ball.

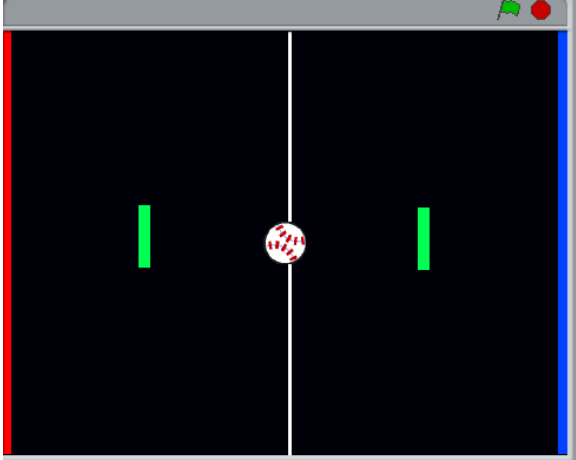

#### **Getting Started – Open SCRATCH**

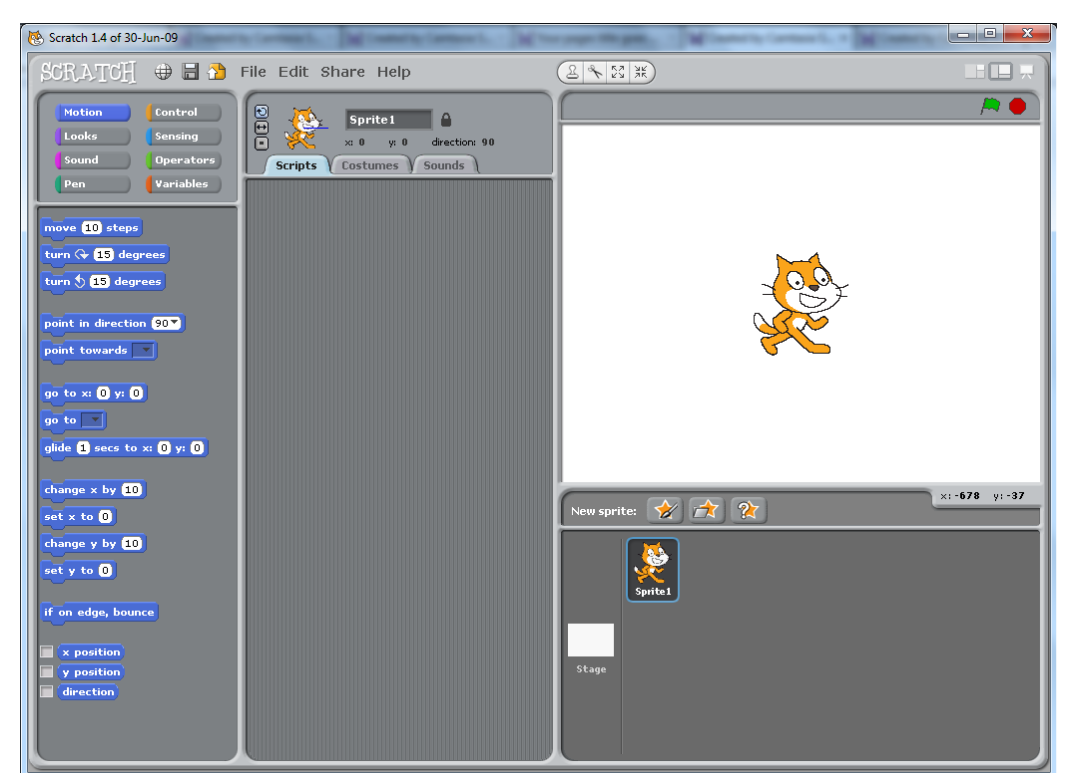

- 1. Save As.
- 2. My Home Drive.
- 3. SCRATCH PROJECTS.
- 4. Pong.

#### **QUICK QUESTION:**

**Why are you saving your file BEFORE you have changed anything?**

#### **Creating the background**

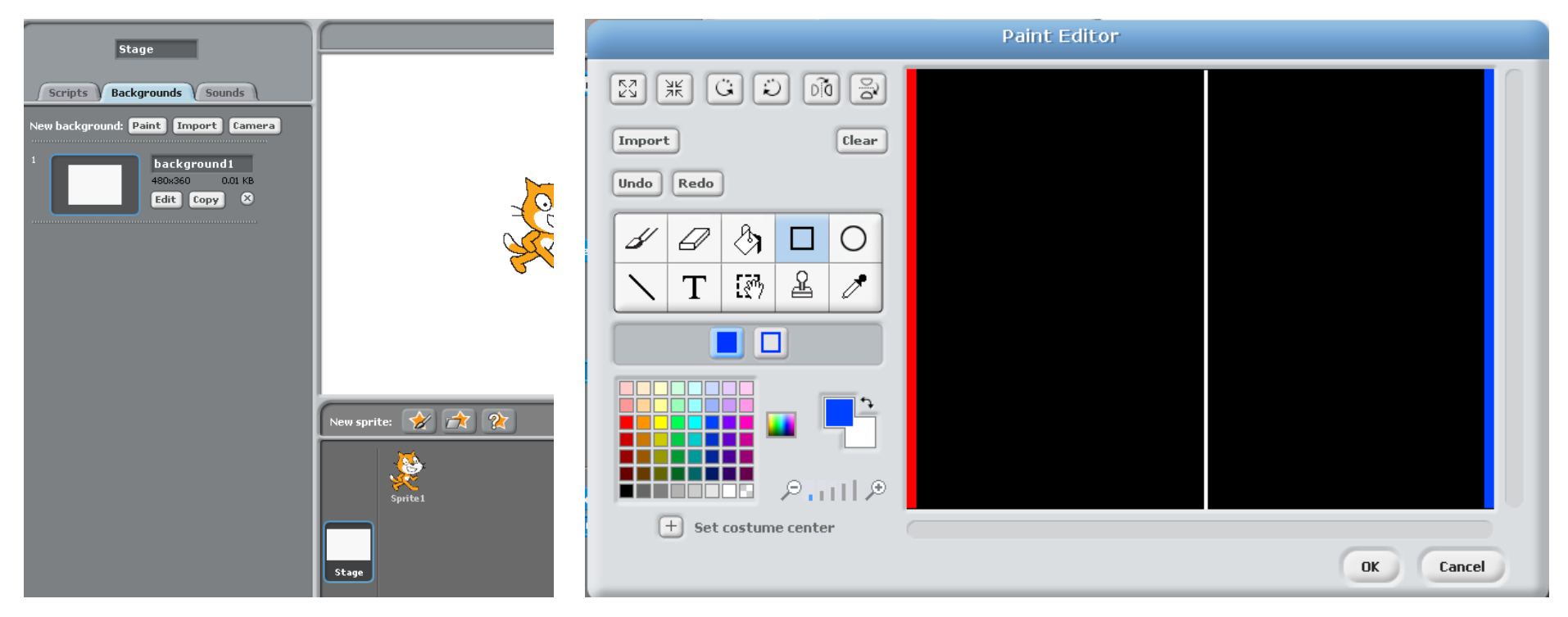

- 1. You need to select **stage** and **background.**
- 2. Use the **paint bucket** to colour in the background.
- 3. Use the **line tool** to create the centre line.
- 4. Use the **rectangle tool** to create the score zones in two contrasting colours – I have used red and blue in the example.

#### **Creating the paddles part 1**

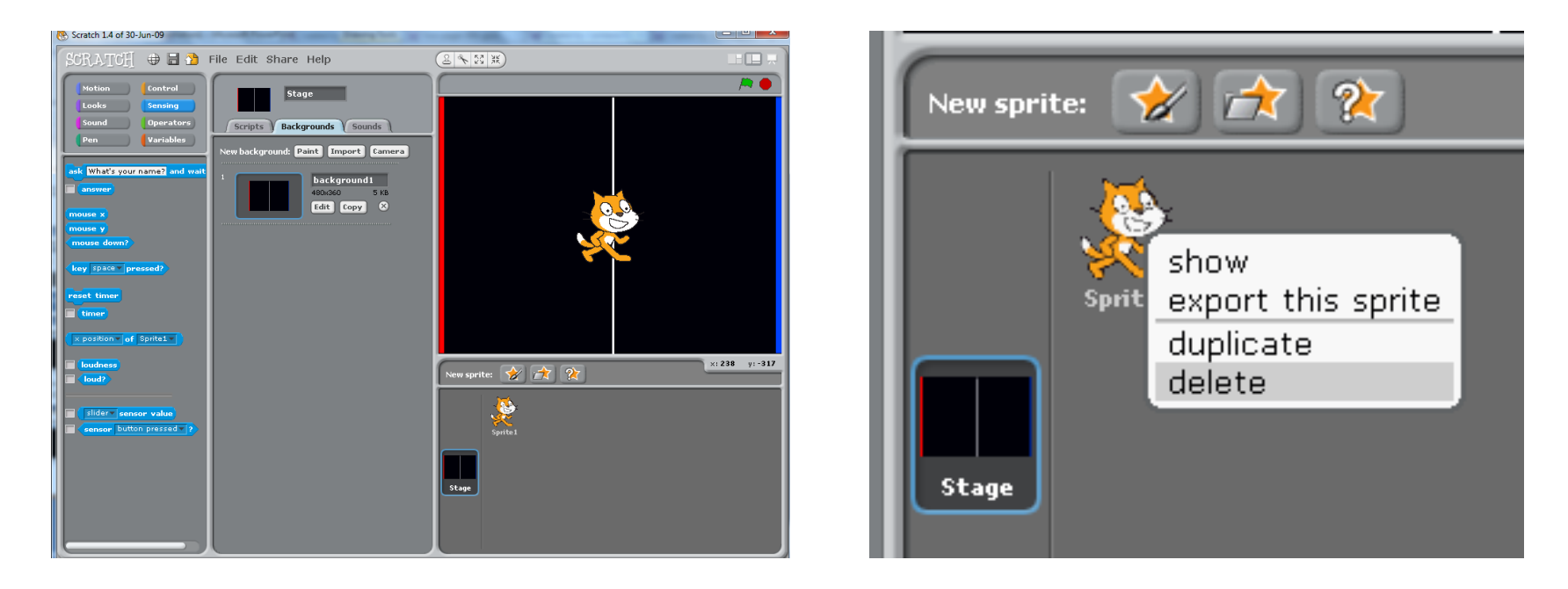

- 1. You need to **delete the cat** sprite.
- **2. Right click** and select **delete.**

#### **Creating the paddles part 2**

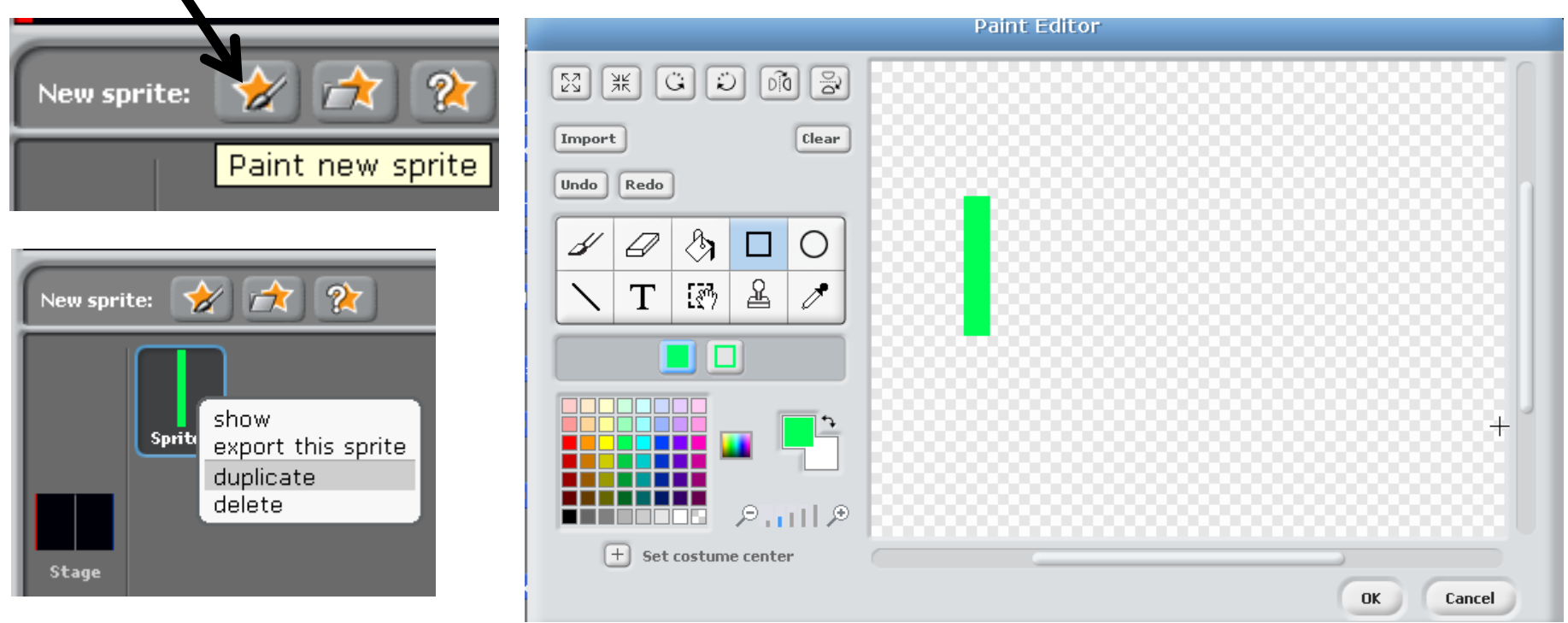

- 1. Select **paint new sprite.**
- 2. Use the **rectangle tool** to create a suitable paddle.
- 3. Select OK.
- 4. Right click to duplicate the paddle for player #2.

# **Creating the ball part 1**

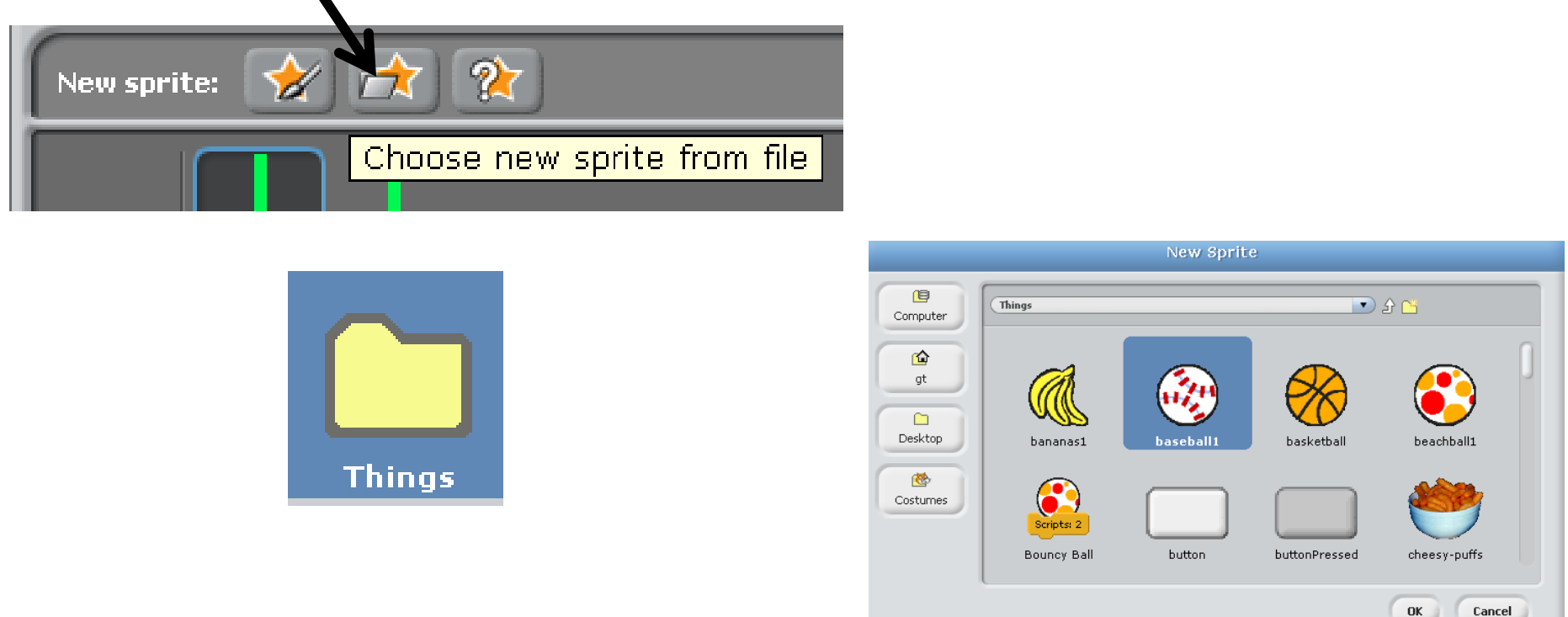

- 1. Select "Chose new sprite from file".
- 2. Select the "Things" folder.
- 3. Search for an appropriate ball sprite to use.
- 4. Press OK.

#### **Creating the ball part 2**

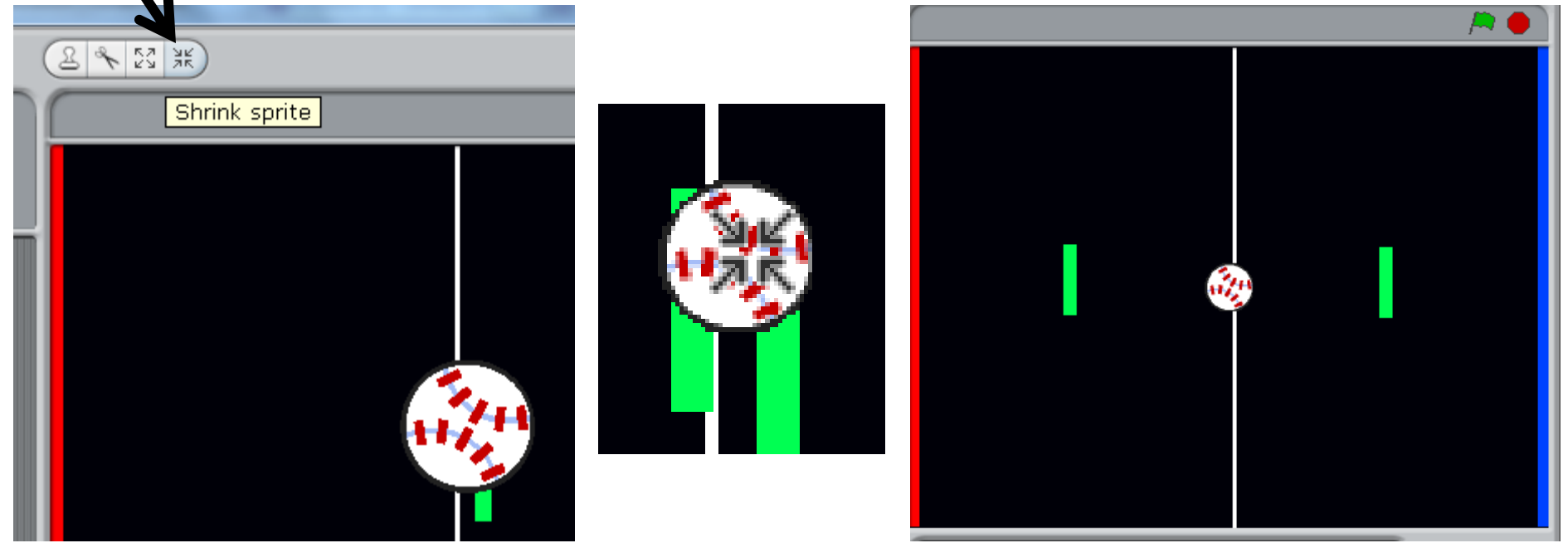

- 1. You need to shrink the ball using the **shrink sprite** tool**.**
- 2. Hover over the ball sprite and **click your mouse** to shrink it to an appropriate size for your game.
- 3. Then, re-arrange the assets to the "start position".

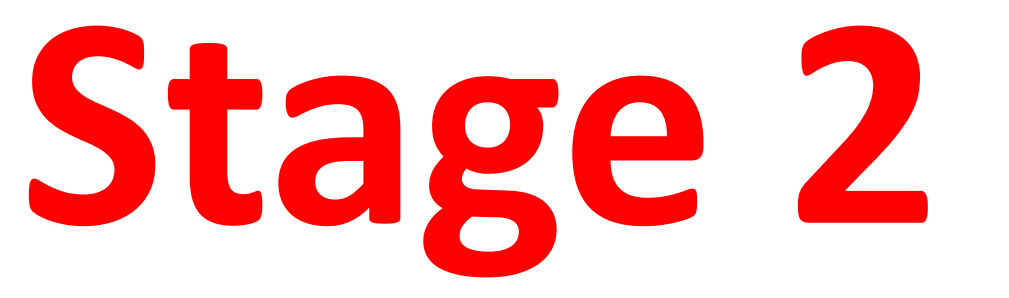

• Getting the paddles to move up and down.

• **Stage 2** will help you to make the player 1 and player 2 paddle controls to move them up and down on the Y axis.

# **Making the paddles move – Player #1**

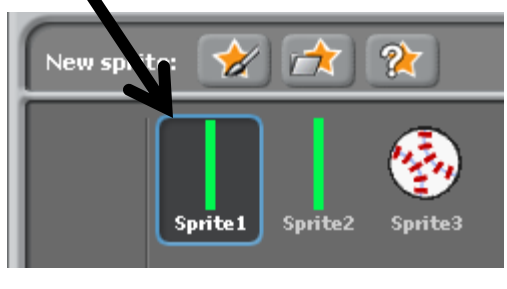

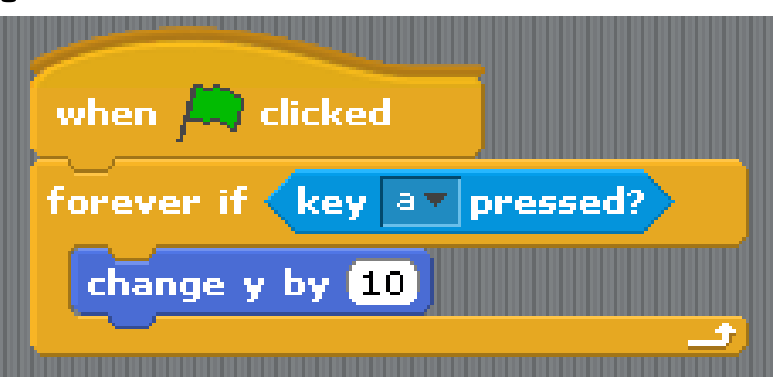

- 1. Select the first paddle(**sprite1**).
- 2. Create the **script** shown above.
- 3. Right click to duplicate the script, then change the key to "z" and "-10" to move the paddle down.

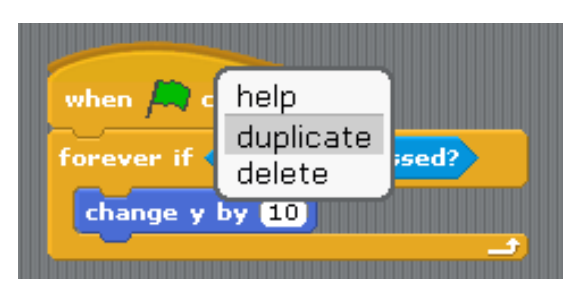

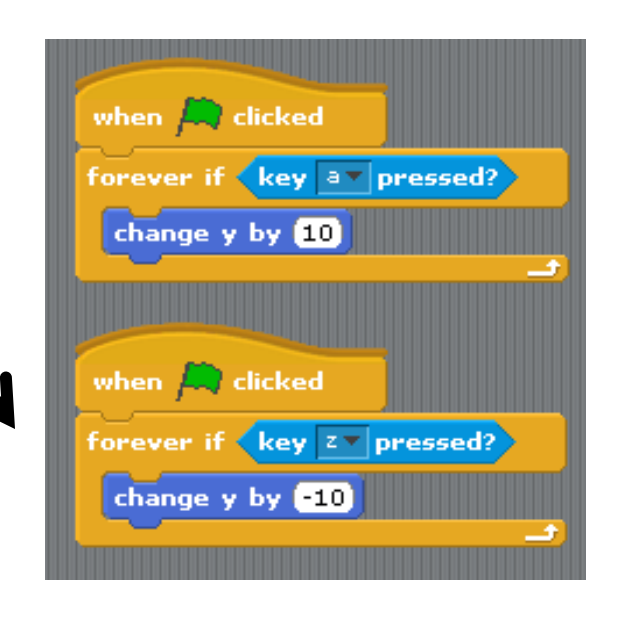

#### **Making the paddles move – Player #2**

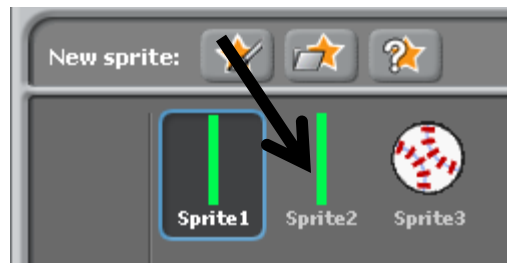

- 1. Select the first paddle (**sprite1**).
- 2. Drag the script over Sprite2 to copy the script for player #2.

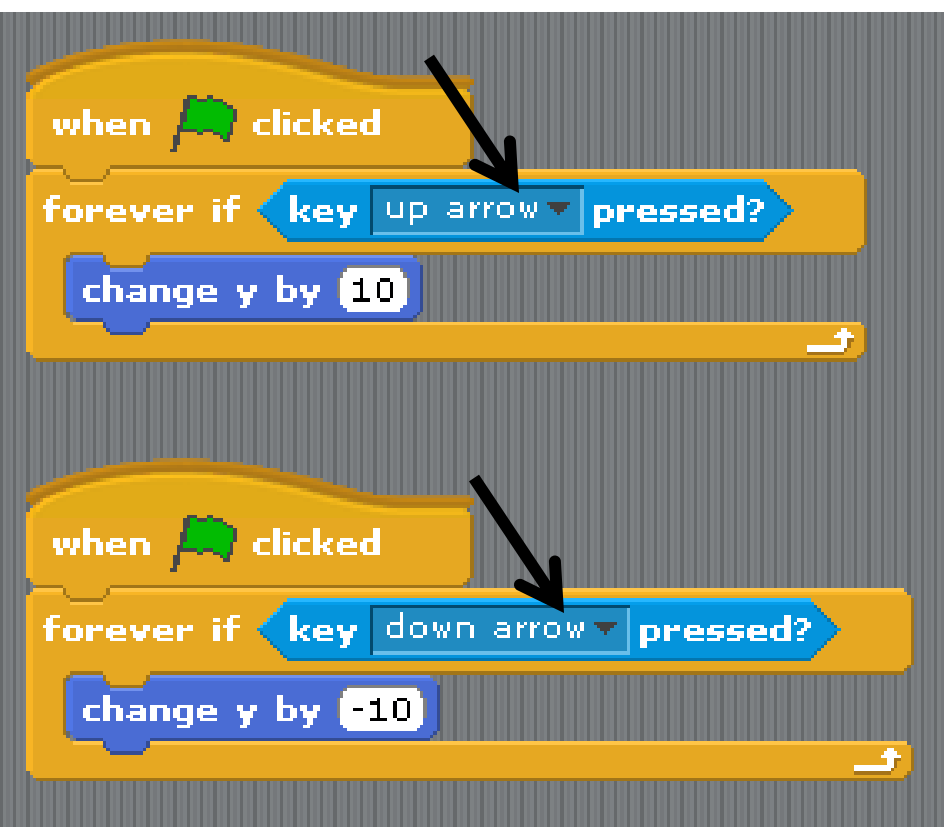

3. Select the second paddle (**sprite 2**), right click to duplicate the script, then change the keys to "up arrow" and "down arrow" and the values "10" and "-10" as per the previous script.

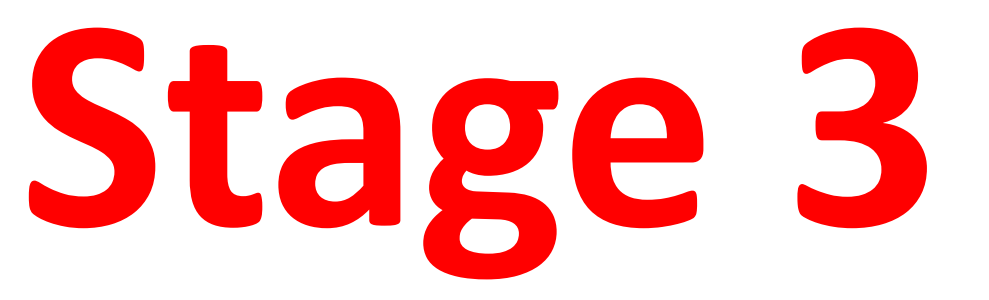

• Getting the ball to move in a "fairly random" manner.

• **Stage 3** will help you to make the ball bounce off the sides of the game area with a simple script.

#### **Making the ball move**

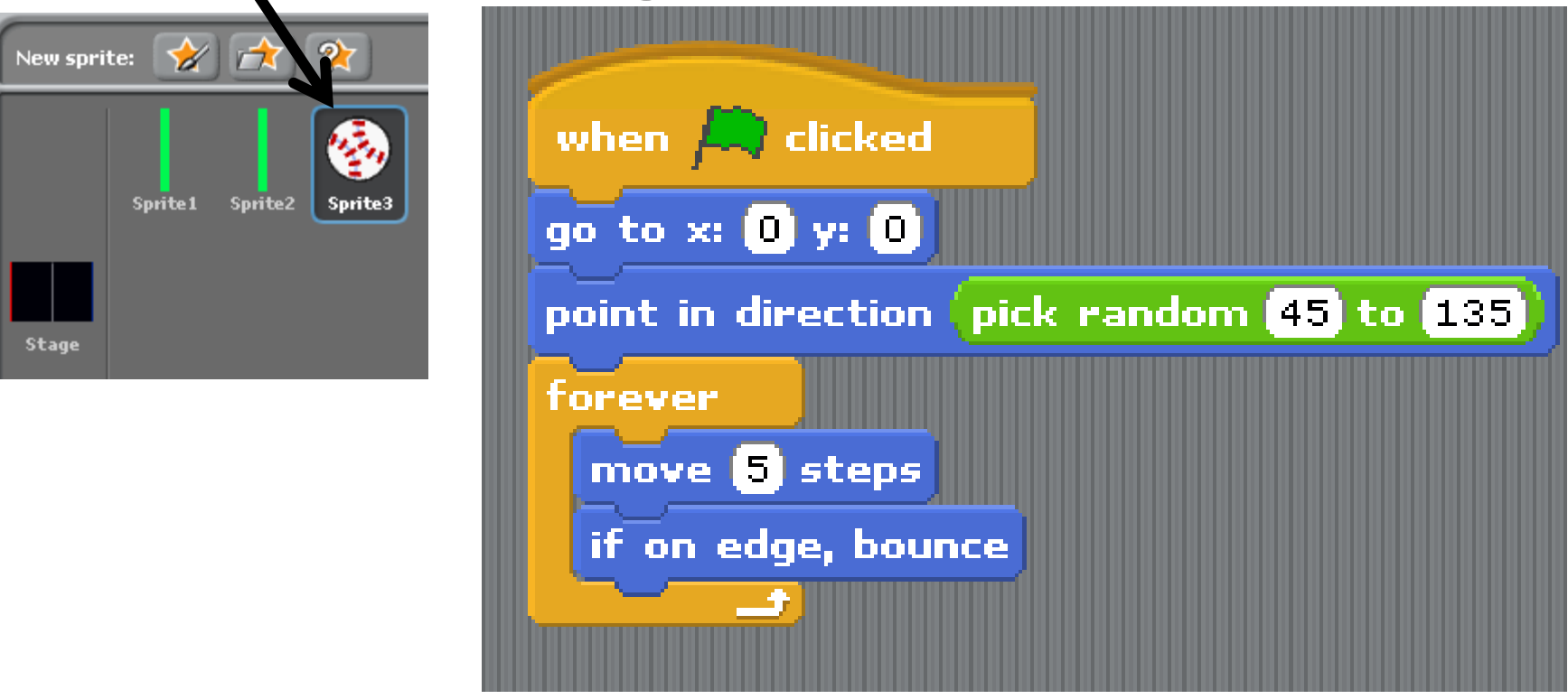

- 1. Select the ball (**sprite3**).
- 2. Create the **script** shown above.
- **3. Test** the ball uses random directions by starting and stopping the game 2-3 times.

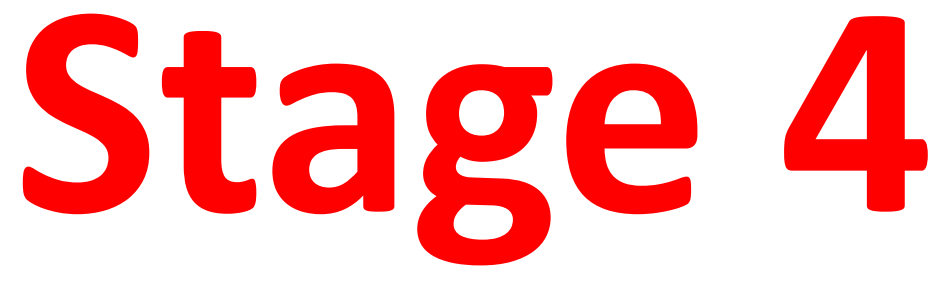

• Playing the game.

• **Stage 4** will help you bounce the ball off the paddles so that the game can be played.

#### **Setting up the paddles**

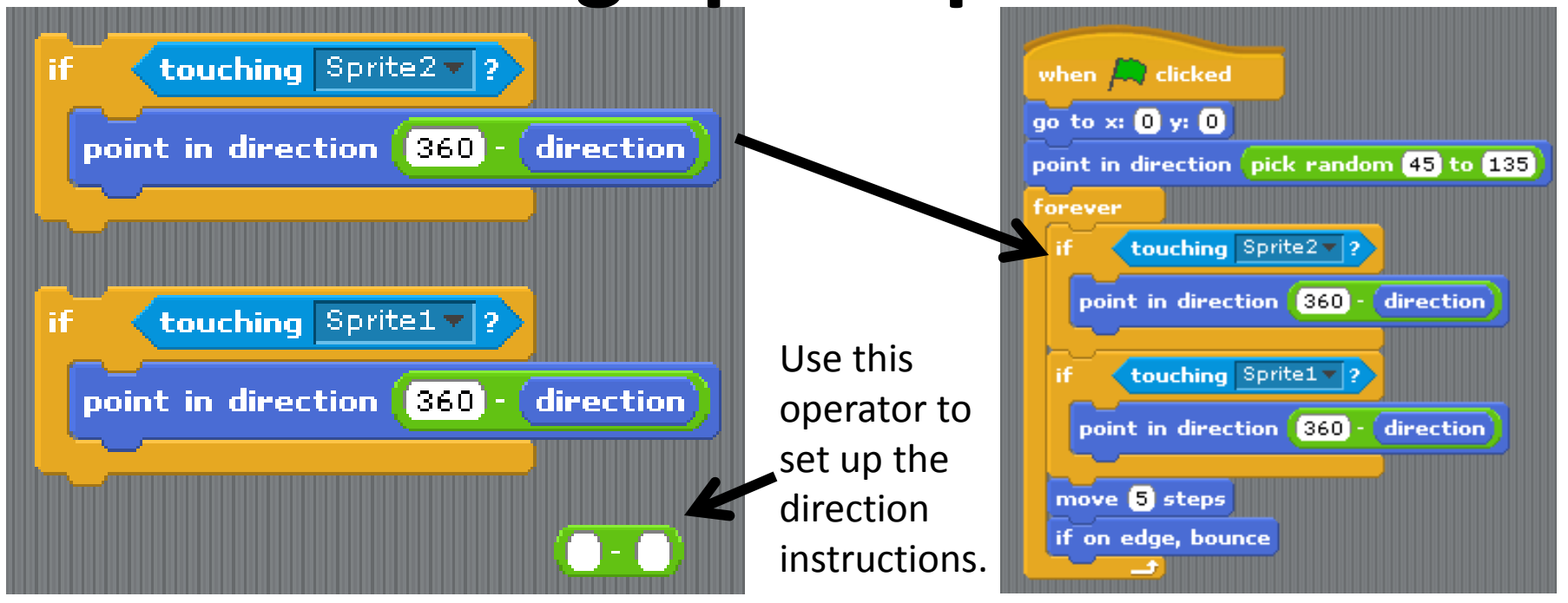

- 1. You need to create an **IF statement** for the behaviour of each sprite, within the ball sprite.
- 2. Select the ball (**sprite3**), create the statements above.
- **3. Move** them into the correct place in the ball script.
- 4. Don't forget to **test** that they work!

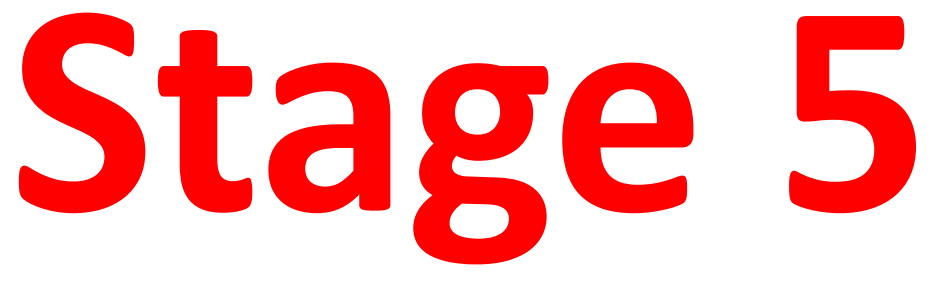

• The score board(s).

• **Stage 5** will help you create scores for your game, using the red and blue score zones that you set up at the very start.

• Remember blue = player 1 and red = player 2.

#### **Setting up the score board part 1**

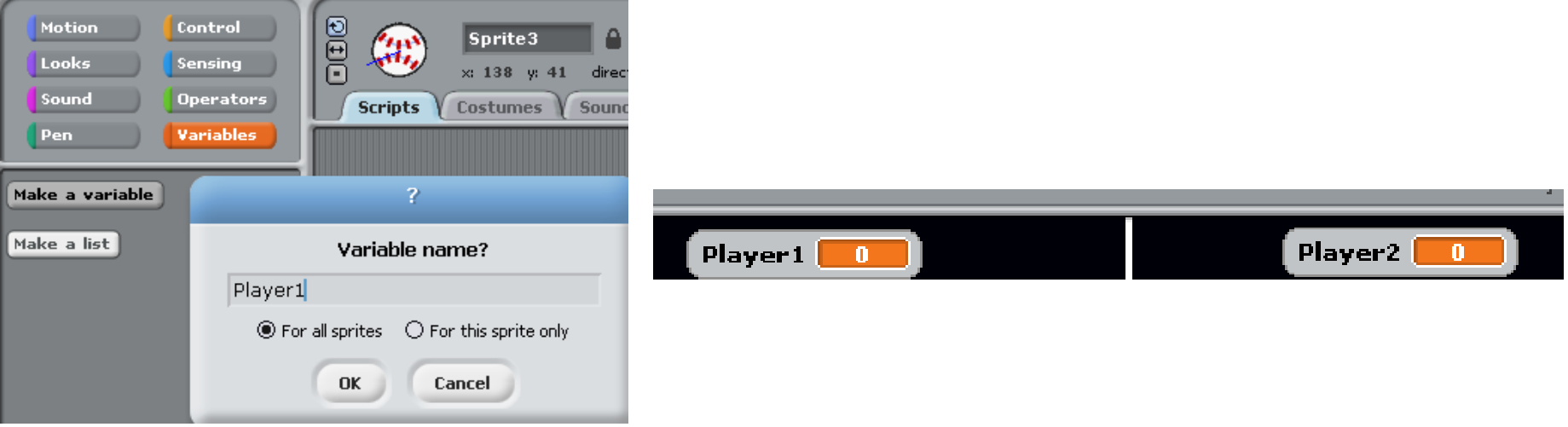

- 1. You need to create variables for each player.
- 2. Select the ball (**sprite3**).
- 3. Go to the variables options and select "make a variable".
- 4. Name the variable "Player1", then repeat for "Player2".

## **Setting up the score board part 2**

To select the score zone colour click on the

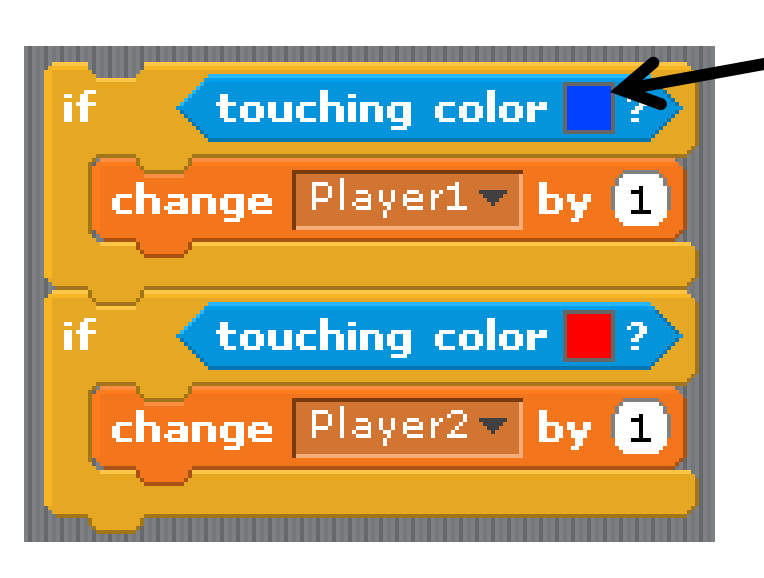

- 1. Create the if statements above to define the rules for scoring points.
- 2. Then drag them into the forever command below the other if statements.

coloured square for the dropper to come up, then click the dropper on the score zone.when  $\left| \rule{0.3cm}{.0cm} \right|$  clicked go to x:  $\mathbf{0}$  y:  $\mathbf{0}$ point in direction pick random 45 to 135 forever touching Sprite2 v ? point in direction 860 direction touching Sprite1 $\vee$  ? point in direction 860 direction touching color change Player1 v by touching color change  $Player2 - by$ move 5 steps if on edge, bounce

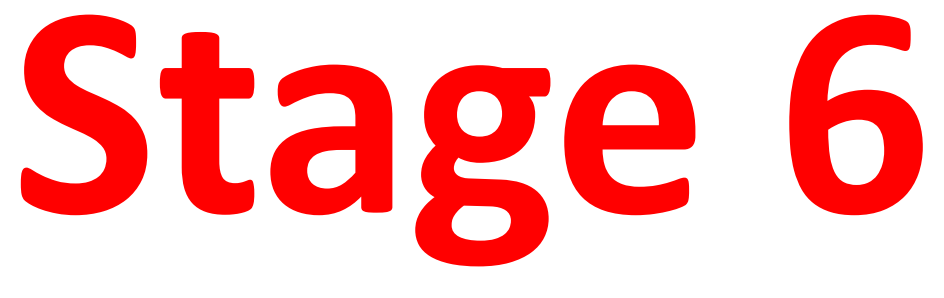

• Improvements

• **Stage 6** will help you refine the scoring system and the starting position for the ball to make the game more accurate

#### **Improvement #1 Re-setting the scores**

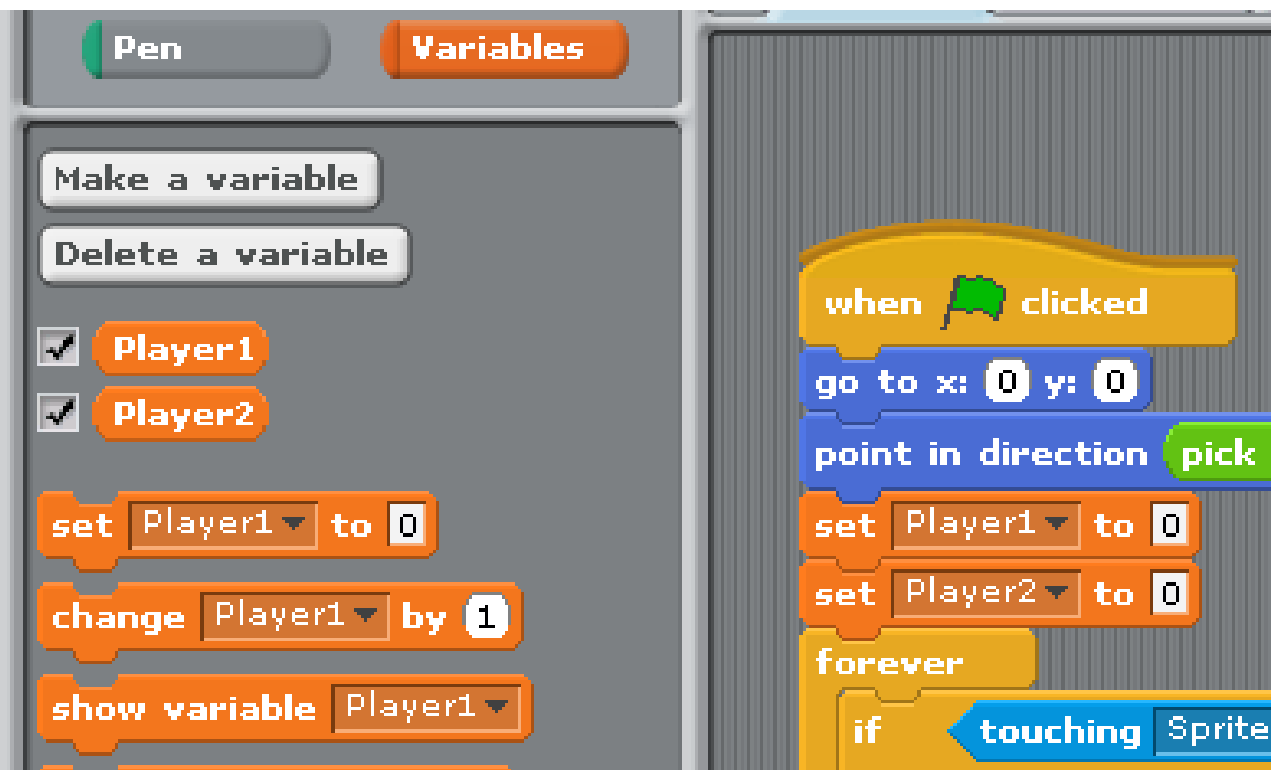

- 1. Use the **set variable** command to re-set the scores to zero each time the game is stopped and started again.
- 2. Don't forget to test it.

#### **Improvement #2 Re-positioning the ball**

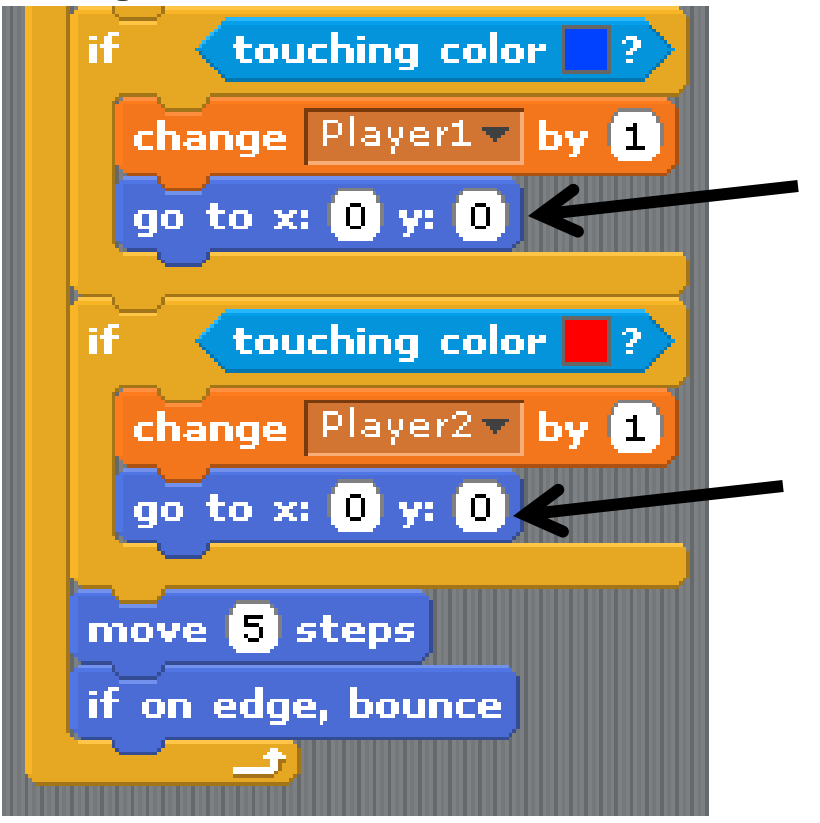

- 1. After a point has been scored the ball should be returned to the centre of the screen.
- 2. Use the **go to** motion script adjustments above to create this.

#### **Improvement #3 Adding a pause**

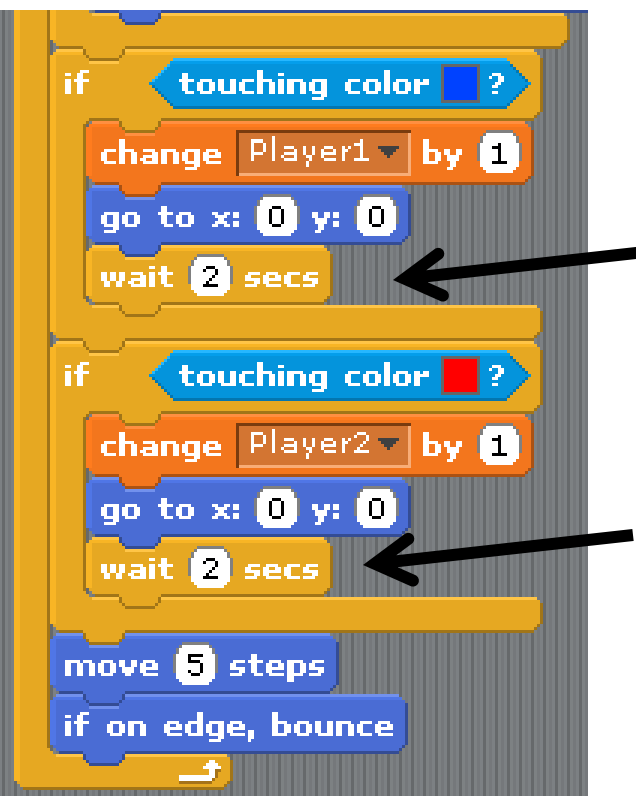

- 1. Adding a delay gives the players time to re-position their paddles for the next point.
- 2. Use the **wait** control script adjustments above to create this.

#### **Improvement #4 Changing direction**

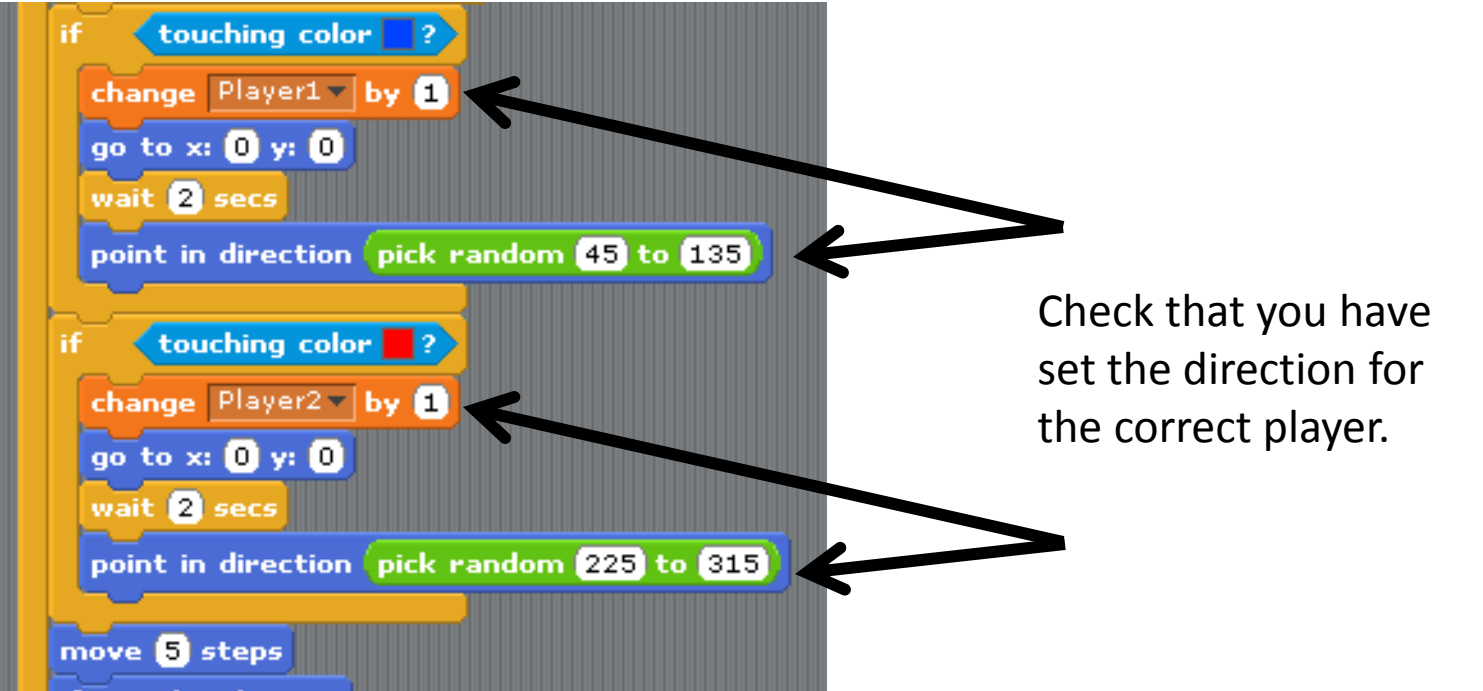

- 1. Adding a delay gives the players time to re-position their paddles for the next point.
- 2. Use the **point in direction** motion script and **pick random** operator.

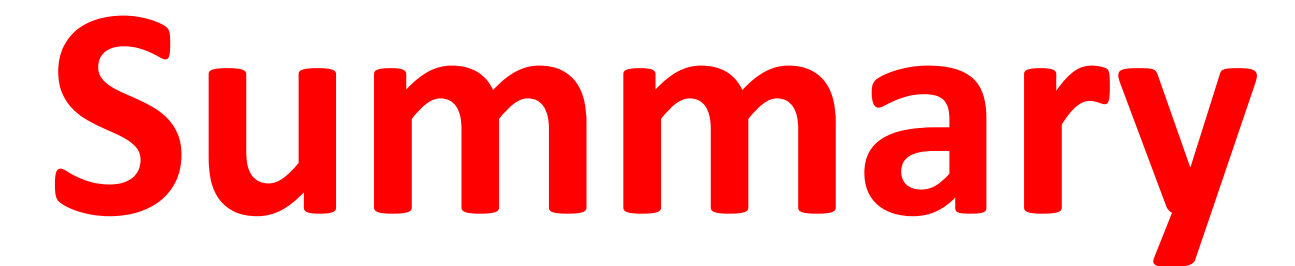

• The scripts that you will use have been summarised here for you to check your work against.

#### **Sprite1**

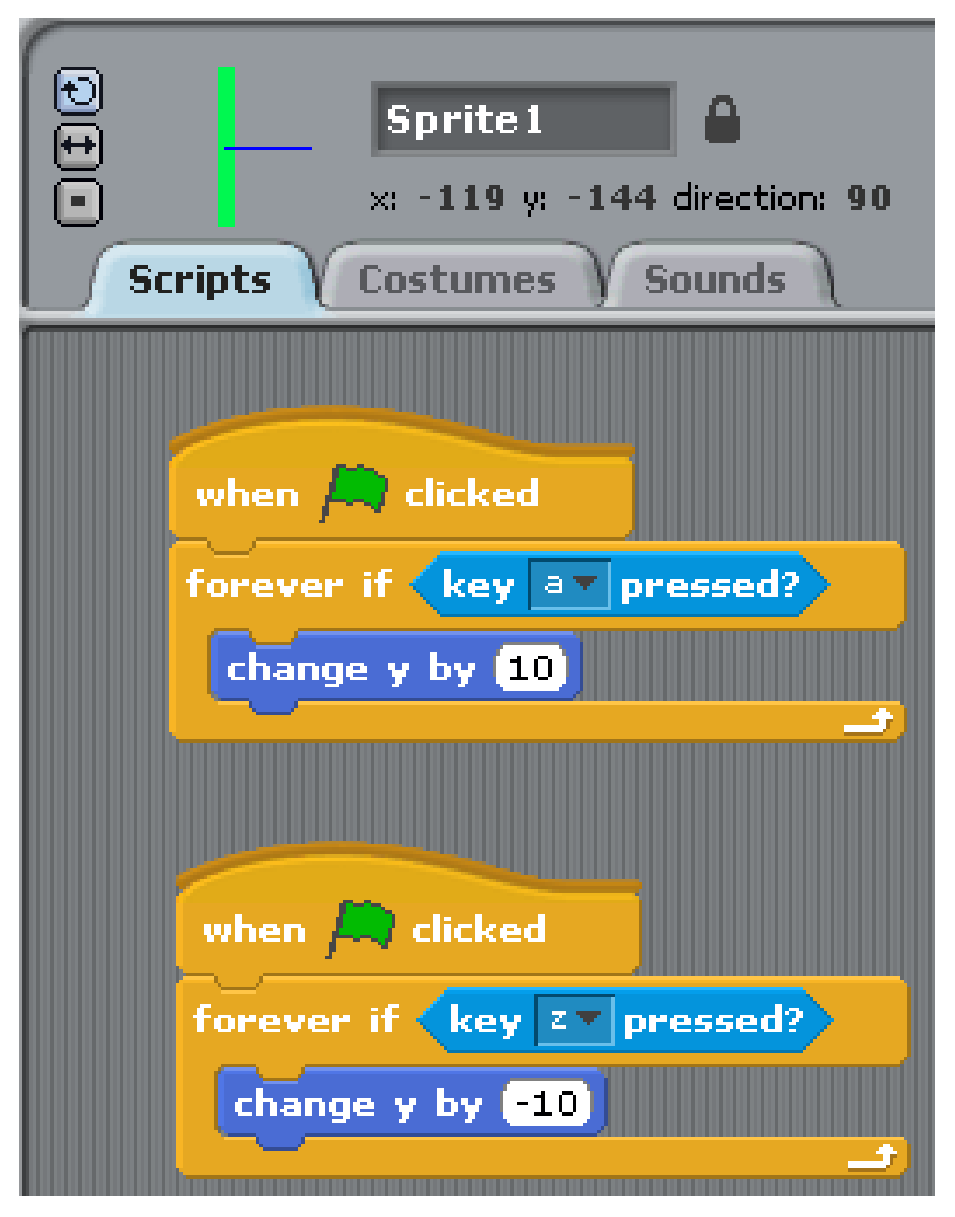

#### **Sprite2**

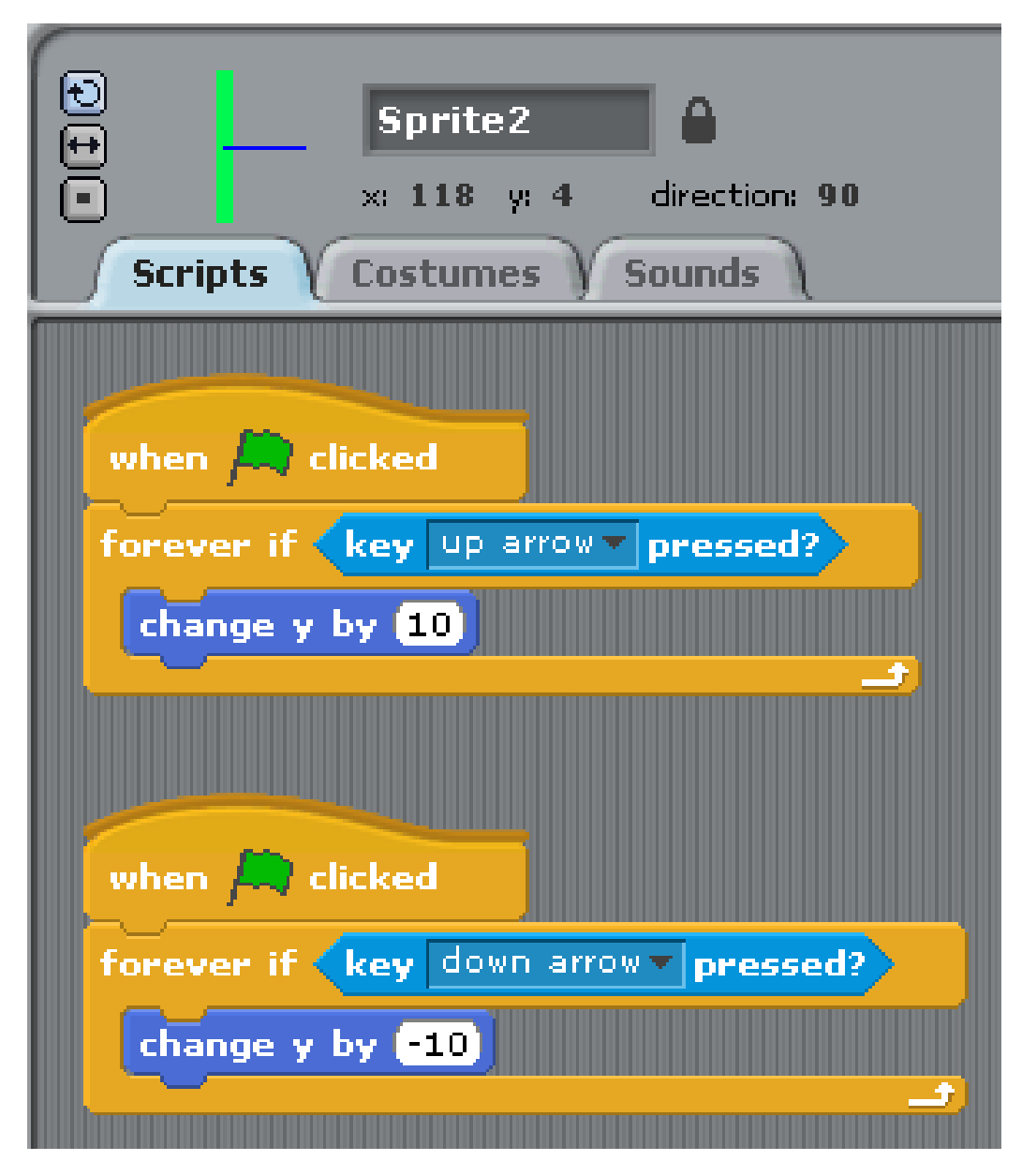

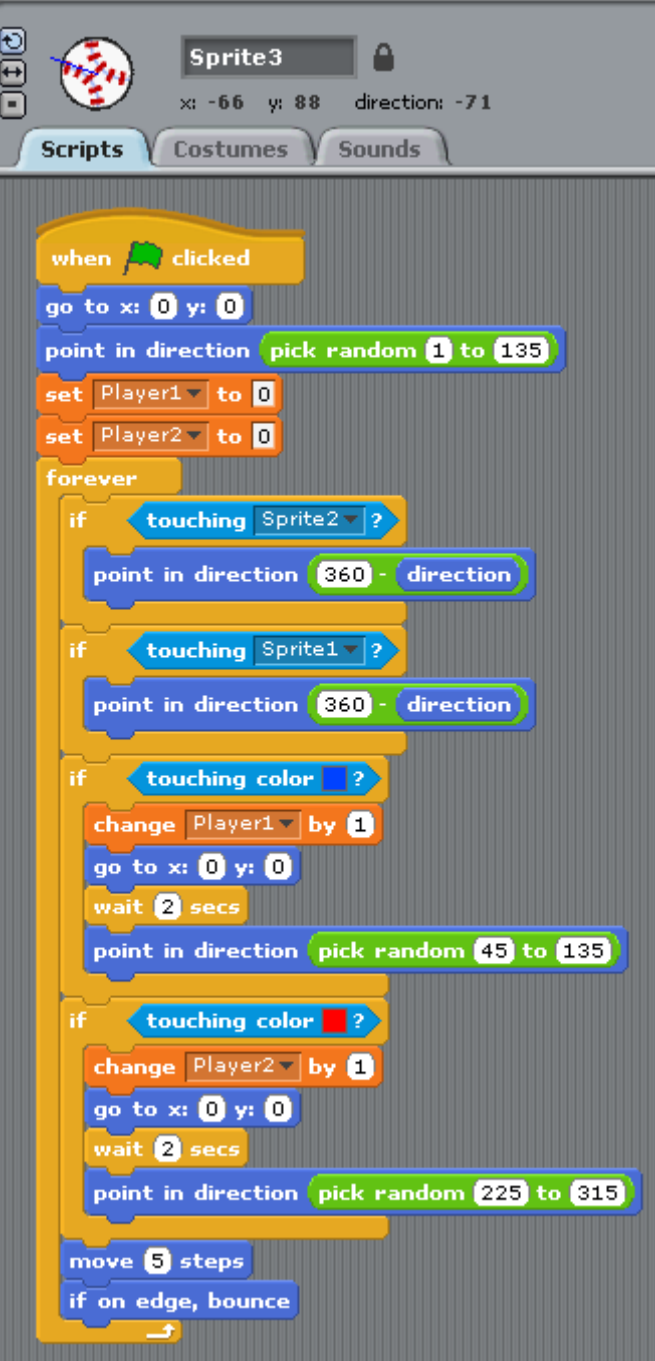

#### **Sprite3**

#### Why not try  $\dots$

- 4 players in the game?
- Changing the sprites to be more interesting?
- Making the paddles shorter?
- Speeding up the ball?
- Making the score zone smaller, maybe add goal posts?
- Changing the colours/layout to make it more child friendly?
- Changing the layout/colours to make it more appealing to an older audience?
- Writing instructions for the technical user and end users?